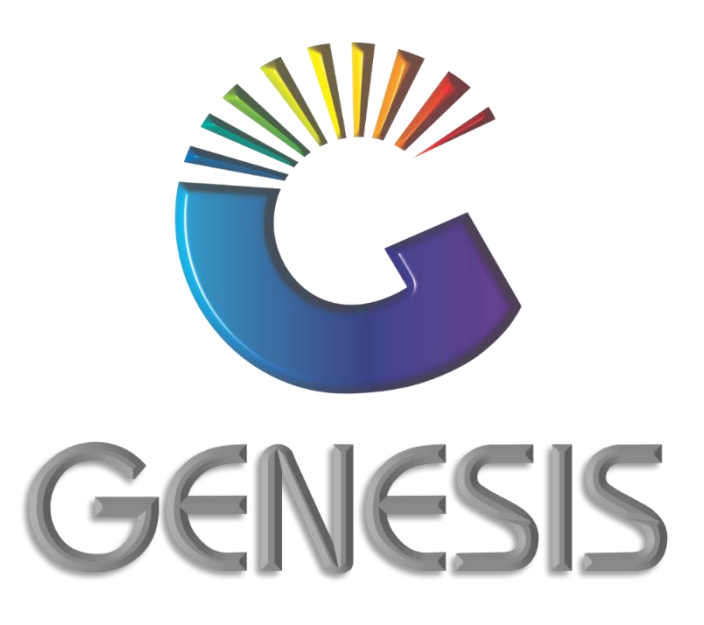

## **How to Guide Document Reprint from Point of Sale**

*MRJ Consultants 37 Weavind Ave, Eldoraigne, Centurion, 0157 Tel: (012) 654 0300 Mail: helpdesk@mrj.co.za*

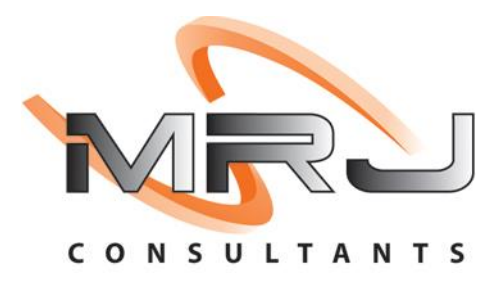

## **How to Re-Print documents from Point of Sale**

- 1. Log into Genesis Menu
- 2. Open **Point of Sale** from the main menu

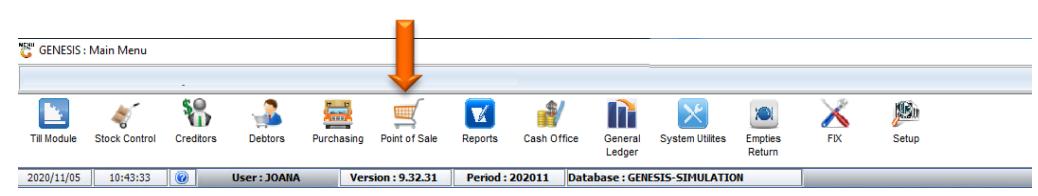

## 3. Select **Transactions** from the main menu

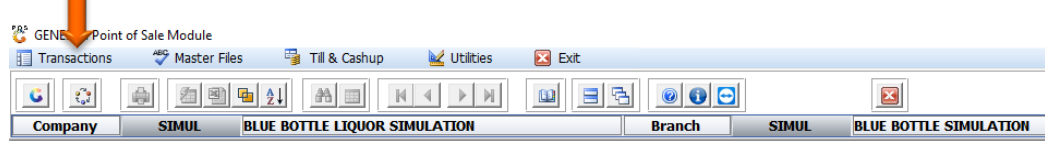

## 4. Select **Document Reprints** from the drop-down menu

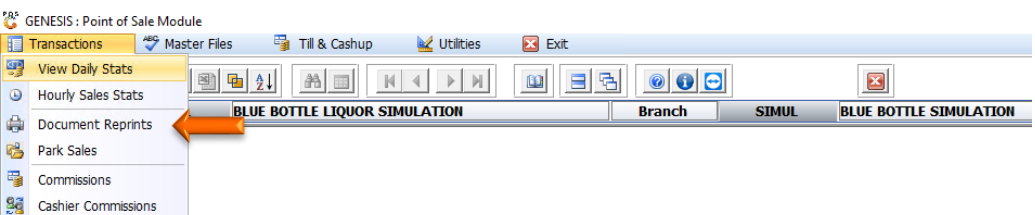

5. Capture date range (from and to date) and press **Enter** on your keyboard

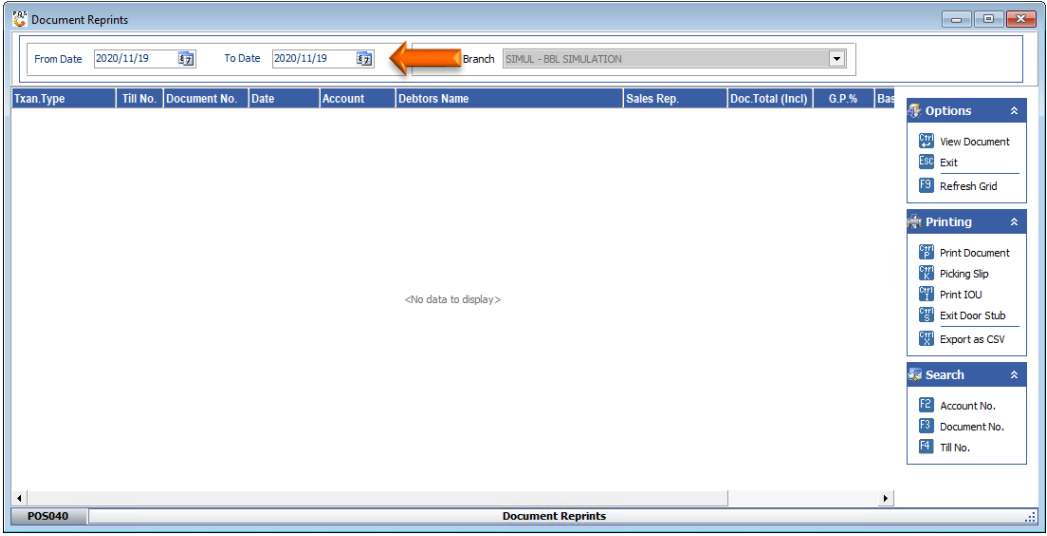

6. Select the document you wish to re-print from the grid. Press **Ctrl** and **P** together on your keyboard or click on **Print Document** under the Printing menu.

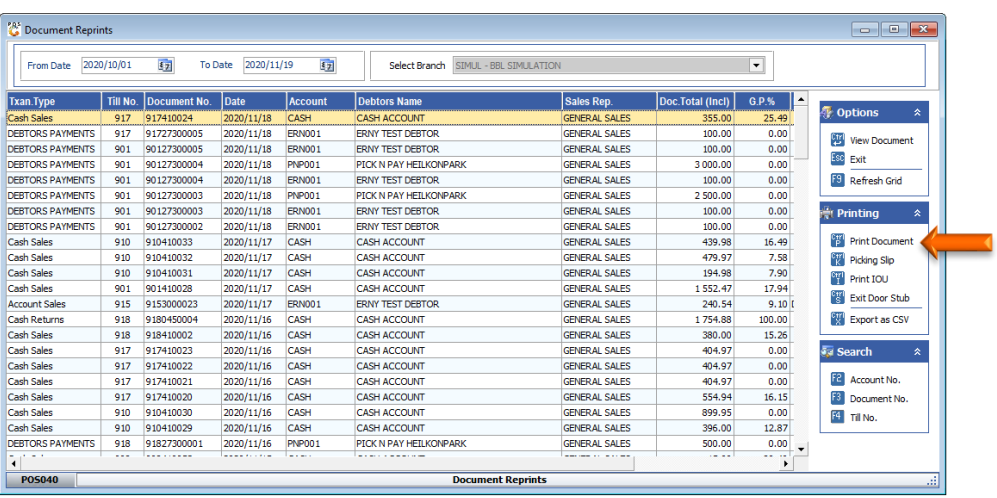

7. Press **Y** on your keyboard or click on the **Yes** button

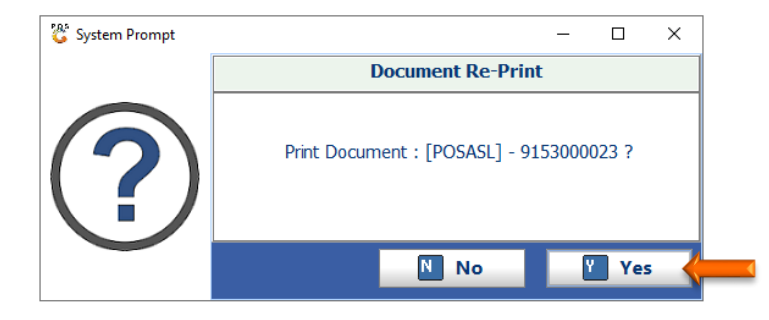

8. You can now select to print, covert to a pdf file or email the document

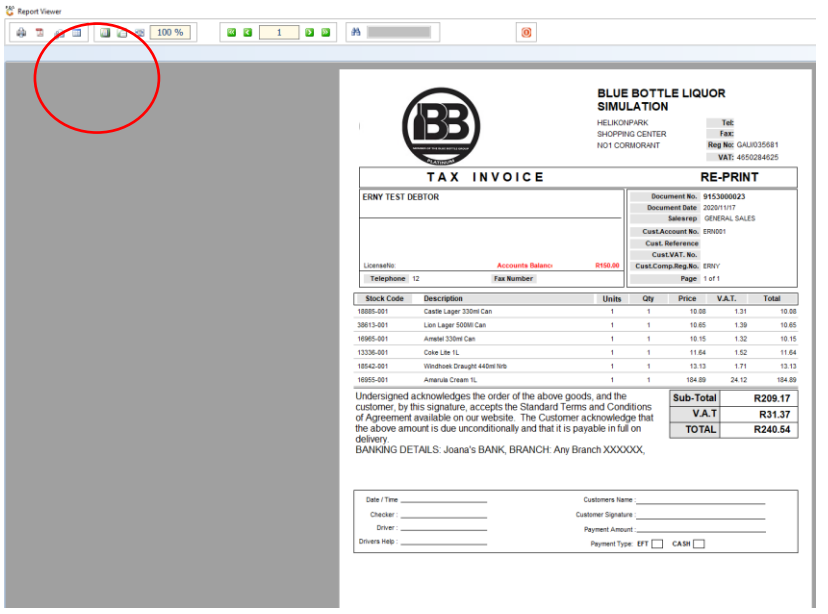

And that concludes the User Guide

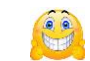